# IDTOIIGHT

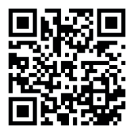

Instructions de montage | Montage instrukties | Montageanleitung | Installation instructions

## **WARNETON RÉCEPTEUR WIFI WW-CW /** *WW-CW WIFI RECEIVER* **ID836802ZZZ**

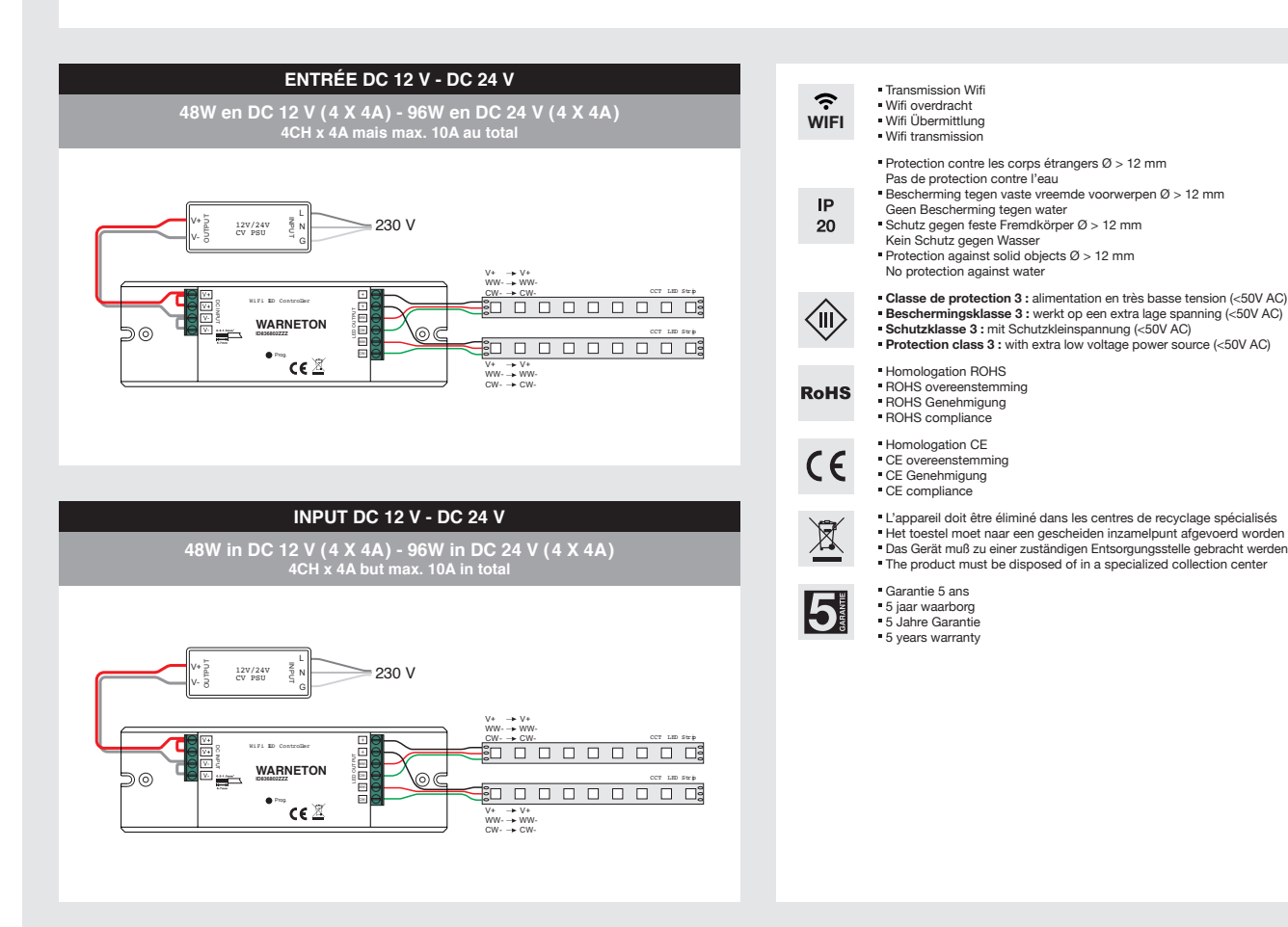

#### **CONDITIONS GÉNÉRALES D'UTILISATION**

Ce document doit être conservé pendant toute la durée de vie du produit. • L'appareil doit être placé, raccordé et testé par un installateur agréé et selon les réglementations locales en vigueur. · Ne jamais excéder la puissance maximale indiquée sur l'appareil. · Toutes les sources de chaleurs (ampoule, transformateur, convertisseur, ...) doivent obligatoirement être suffisamment espacées et ventilées pour empêcher un incendie. • Veuillez nous contacter lors de cas particulier de montage. • Déconnecter la tension<br>d'alimentation de l'appareil avant installation ou e adaptation de l'appareil annule la garantie. � Les appareils ne peuvent jamais être recouverts, comme par exemple d'un matériau isolant ou équivalent. � Nous nous réservons le droit de modifications au niveau concept, spécifications et instructions de montage.

#### **ALGEMENE GEBRUIKSVOORWAARDEN**

Dit document moet voor de hele levensduur van het product bewaard worden. • Het toestel moet door een erkend installateur en volgens de plaatselijk geldende reglementering<br>geplaatst, aangesloten en uitgetest worden. • Het voldoende geventileerd worden en op een voldoende afstand zijn om de brand te voorkomen. � Neem contact met ons op in geval van speciale montage. � Voor installatie of onderhoud van het toestel de voedingsspanning afsluiten. • Bij lampvervanging, het toestel afzetten en volledig afkoelen laten. • Bij verkeerd gebruik of aanpassing van het<br>toestel, is de garantie ongeldig. • De toestellen instructies zijn mogelijk.

#### **ALLGEMEINE GEBRAUCHSBEDINGUNGEN**

Dieses Dokument muss, während die ganze Lebensdauer des Produkts, aufbewahrt werden. � Das Gerät soll von einem anerkannten Installateur und gemäß den Örtlichen Vorschriften aufgestellt, angeschlossen und getestet werden. • Die maximale Wattleistung, die auf dem Gerät angegeben ist, kann nie überschritten werden. • Alle Wärmequellen<br>(Lampen, Transformatoren, Konverter, …) müssen a einer speziellen Montage. ● Für die Installation oder die Wartung des Geräts sollen Sie die Spannung abschalten. ● Wenn Sie Lampen ersetzen, sollen Sie das Gerät ausschalten<br>und völlig abkühlen lassen. ● Bei falscher Benu oder etwas ähnlich bedeckt werden. � Änderungen im Entwurf, in Spezifizierungen und Montageanweisungen sind möglich.

#### **GENERAL CONDITIONS FOR USE**

This document must be kept during the whole lifetime of the product. • The appliance has to be installed, connected and tested by a certified installer, and in accordance with the local regulations. • Never use a wattage higher than the maximum wattage mentioned on the appliance. • All heat sources (bulbs, transformers, converters, ...) must be<br>sufficiently spaced and ventilated to prevent the appliance. • When a lamp must be replaced: switch off the appliance first and let it cool down completely. • Misuse of, or changes to the appliance voids the warranty. • Never cover the appliances with e.g. insulating material. � The manufacturer is free to change the design, specifications and installation instructions.

# **IDTDLIGHT**®

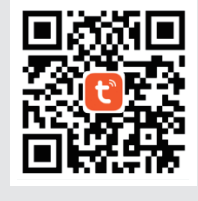

Application TUYA TUYA app

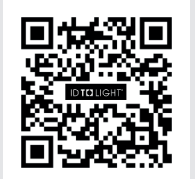

TUYA/GOOGLE/ALEXA Tutoriel vidéo et mode d'emploi en PDF Tutorial en PDF handleiding Lernprogramm und PDF Bedienungsanleitung Tutorial and PDF user manual

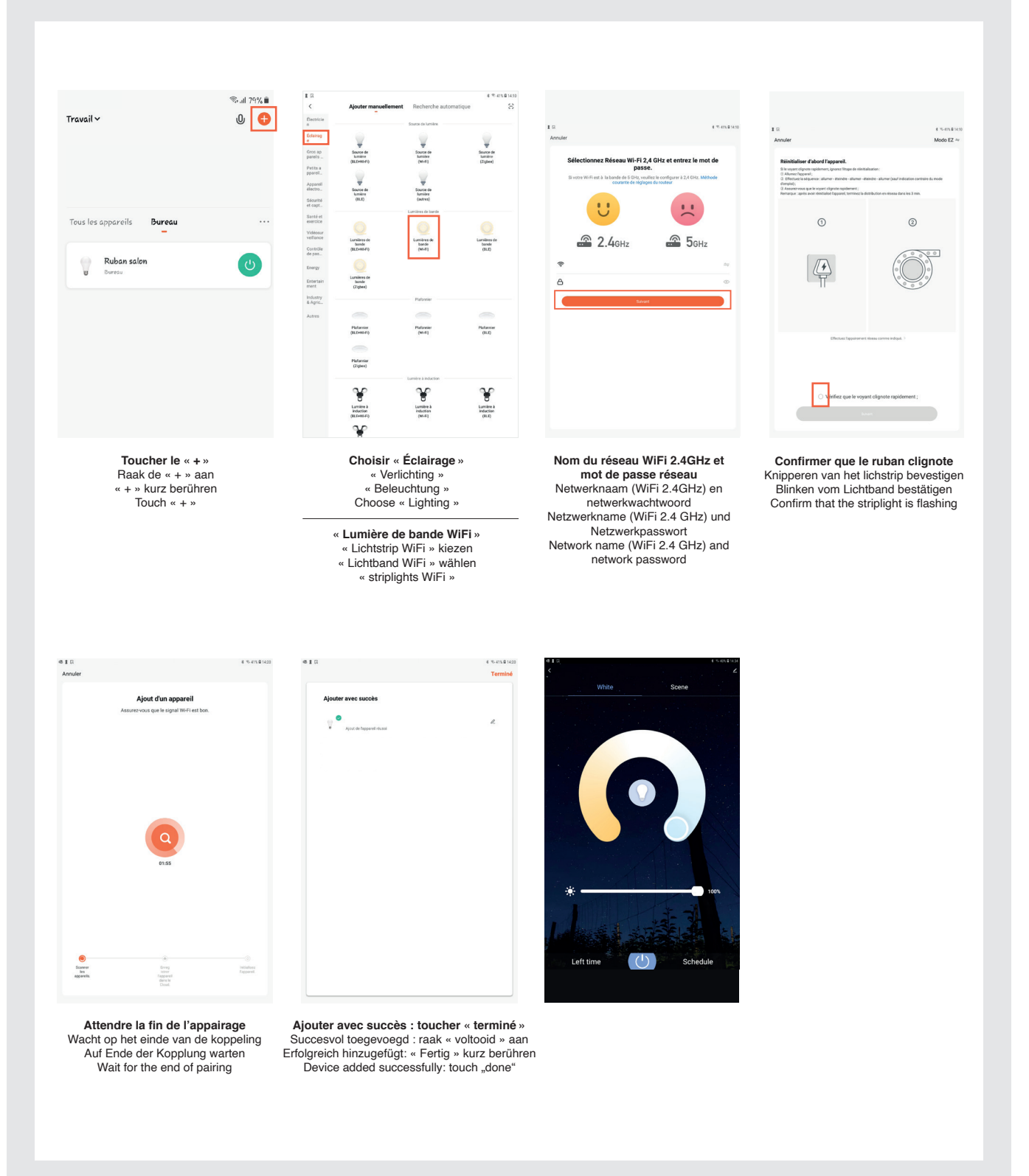

## **IDTOLIGHT**®

Instructions de montage | Montage instrukties | Montageanleitung | Installation instructions

### **WARNETON Récepteur WIFI TUYA**

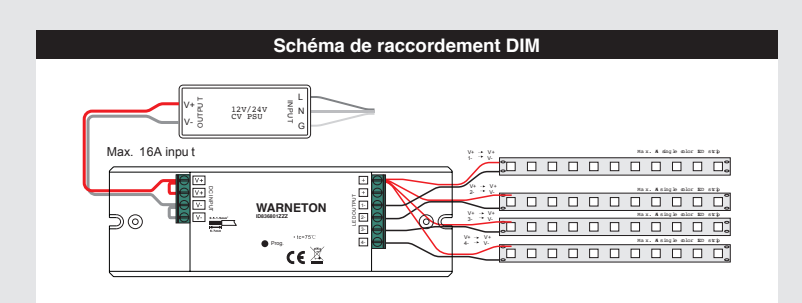

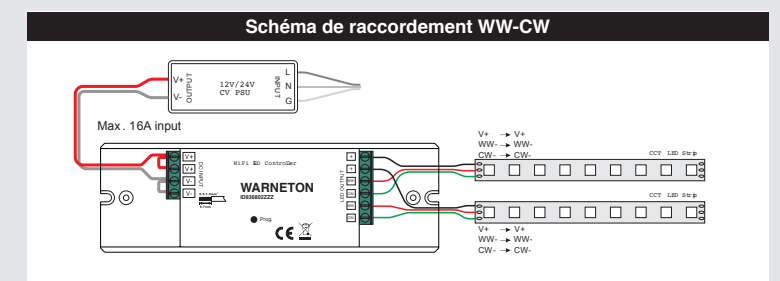

**Schéma de raccordement RGB** L **OUTPUT** V+ 12V/24V CV PSU N V- G Max . 12A inpu t V+ V+ R- R- $\overline{\text{SO 0 0 0 0 0 0}}$ DC INPUT LED OUTPUT **WARNETON ID836803ZZZ** R- $\odot$  $G \rightarrow$   $G-$ <br> $B \rightarrow$   $B-$ ര G- $\mathsf{CE}$ 

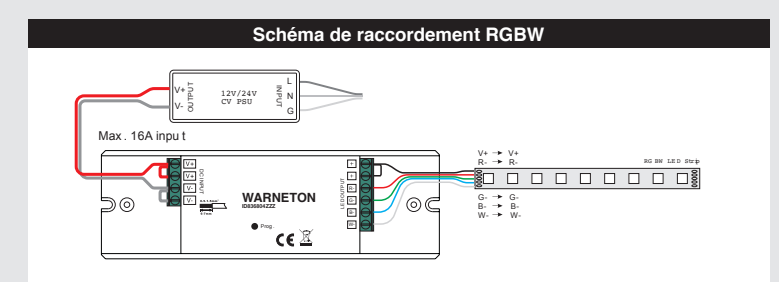

Le contrôleur WARNETON est un récepteur commandé via une application pour smartphone et une connexion Wi-Fi. Il permet de gérer l'allumage et la variation de votre ruban LED à l'aide de l'application TUYA pour smartphone et tablette mais également à l'aide d'une enceinte connectée (Google Home, Amazon Alexa, etc.)

#### **Installation**

Pas besoin de modifier l'installation électrique existante.

- 1. Connectez le récepteur au ruban LED et à une alimentation 24V comme sur le schéma.
- 2. Si Le ruban LED clignote lentement, il est prêt pour l'appairage
- 3. Si le ruban ne clignote pas, appuyez 3 x de suite sur le bouton « Prog. » situé au milieu du contrôleur.

## **Application TUYA SMART**

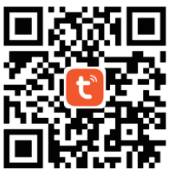

- Exemples de possibilités avec l'application Tuya Smart
- On/off de vos rubans LED
- Variation de l'intensité lumineuse
- Changement de couleur (pour les variantes RGB et RGBW)
- Changement de température de couleur (pour la variante WW-CW)
- Programmation horaire
	- Création de scénarios en fonction de la météo, du lever et du coucher du soleil, de la localisation, etc…

#### **Première configuration de l'application TUYA**

- 1. Téléchargez l'application Tuya Smart via l'App Store ou Google Play Store ou scannez le code QR
- 2. Au démarrage de l'application Tuya Smart, choisissez « connectez-vous » si vous avez déjà un compte ou « Enregistrer » si
- vous n'avez pas encore de compte. 3. Acceptez « politique de confidentialité »
- 4. Ecran « Enregistrer »
- a. Choisissez votre pays
- b. Entrez Adresse e-mail
- c. Cliquez « obtenir code de vérification » (code envoyé par e-mail)
- 5. Indiquez le code de vérification
- 6. Définissez un mot de passe de 6 à 20 caractères avec au moins 1 chiffre et 1 lettre.
- 7. Appuyez sur « + » pour commencer
- 8. Définissez le wifi 2.4 GHz que vous allez utiliser

#### **Connexion du récepteur avec l'application TUYA**

- 1. Ouvrez Tuya Smart et cliquez sur « + » dans le coin supérieur droit pour ajouter un appareil.
- 2. Dans le menu à gauche de l'écran, sélectionnez « Eclairage » puis « lumière de bande (WiFi) »
- 3. Sélectionnez le réseau Wi-Fi 2.4 GHz auquel vous êtes connecté et entrez le mot de passe puis appuyez sur suivant
- 4. Confirmez que le témoin clignote en cochant : « X Voyant de confirmation dans le flash »
- 5. Ensuite, appuyez sur suivant
- 6. L'application cherche l'appareil connecté
- 7. Le ruban LED reste fixe : l'application a trouvé l'appareil connecté
- 8. L'écran indique un nom par défaut qu'on peut modifier à l'aide de l'icône crayon ainsi que la liste des pièces connectées de la maison.
- 9. Choisissez la pièce où se trouvera le ruban puis appuyez sur « Terminé » (en haut à droite)
- 10. Message pop-up : « ajouté avec succès »
- 11. Vous pouvez maintenant :
	- Eteindre ou allumer le ruban à l'aide du switch sur l'écran
	- Faire varier l'intensité lumineuse
	- Changer la couleur (RGB-RGBW)
	- Changer la température de couleur (WW-CW)
	- Programmer un « timer » : programmation horaire
	- Programmer un « countdown » : délai avant que la source de lumière ne s'éteigne automatiquement
	- Créer des scénarios

#### **Réinitialisation du récepteur - désynchronisation**

Dans l'application TUYA Smart, ouvrez l'onglet du contrôleur concerné et appuyez sur le crayon en haut à droite. Ensuite choisissez « enlevez l'appareil »

Si vous n'avez plus accès à l'application, appuyez 3 fois sur le bouton « Prog. » du contrôleur.

#### **Programmation horaire**

- 1. Appuyez sur « timer »
- 2. Choisissez l'heure
- 3. Dans « répéter » : Choisissez les jours d'application ou 1 fois seulement
- 4. Possibilité d'ajouter une remarque
- 5. Possibilité d'activer une notification d'exécution
- 6. Dans switch 1 : choisissez si c'est pour allumer ou éteindre
- 7. On peut programmer plusieurs planifications horaires
- 8. Si on ajoute une planification « ON » mais pas de planification « OFF », il faut éteindre la source manuellement

#### **Créer un scénario**

Deux types de scénarios sont possibles : soit par activation manuelle à régler dans le menu « exécuter », soit par activation automatique. Les paramètres de l'activation automatique sont définis dans le menu « Automatisation ».

- Les deux types de scénarios se règlent de la même manière en fonction de divers paramètres. 1. Depuis l'écran de base, sélectionnez le menu « scénario » au bas de l'écran
	- 2. Appuyer sur « + » en haut à droite de l'écran
	- 3. Choisissez « Automatisation »
	-
	- 4. Appuyer sur « + »
- 5. Définissez la condition : par exemple « lorsque le statut appareil change »
- 6. Choisissez l'appareil puis switch 1 puis « ON » ou « OFF »
- 7. Définissez la tâche à exécuter : Exécuter périphérique = ce qui se passe quand la condition est remplie
- 8. Choisissez l'appareil puis switch 1 puis « ON » ou « OFF »
- 9. Cliquez sur « suivant »
- 10. Renommez la commande dans « nom »
- 11. Ajoutez éventuellement des tâches supplémentaires avec « + »
- 12. Quand tout est programmé, appuyez sur « sauvegarder » puis « oui » pour l'activer.
- 13. Pour supprimer un scénario : choisissez le scénario concerné puis appuyez sur « supprimer le scénario » (en-dessous des détails du scénario)

### **Utilisation avec une enceinte connectée GOOGLE HOME**

#### **Installation de Google Home**

- Téléchargez l'application « Google Home »
- Créez un compte utilisateur et connectez-vous dans l'App
- Branchez l'alimentation de votre enceinte sur le secteur, vous devez être dans une pièce où vous avez un bon réseau Wi-Fi
- Sur l'écran d'accueil, cliquez sur « configurer un appareil » : l'application recherche l'enceinte à proximité
- Si votre enceinte émet un son, c'est que l'appairage a réussi. Si vous n'avez pas entendu le son, cliquez sur « réessayer »
- Google propose de contribuer à l'amélioration de Google Home, à vous de choisir en cliquant sur « non merci » ou « j'accepte » Sélectionner l'emplacement où se trouve votre enceinte : Après cette étape, votre enceinte recherchera les réseaux Wi-Fi à proximité, sélectionnez votre réseau et entrez le mot de passe si nécessaire.
- Votre enceinte Google Home est prête à être utilisée.

#### **Associer Tuya Smart à Google Home**

Pour associer votre prise à Google Home, allez dans l'onglet « contrôle de la maison » et cliquez sur « + » pour ajouter un périphérique. Cherchez ensuite le service Tuya Smart.

Entrez le code Tuya Smart et acceptez les autorisations.

Quand vous cliquez sur votre Google Home, si vous avez déjà installé des appareils, ils seront automatiquement intégrés. Si vous installez des appareils par la suite, faites glisser l'écran vers le bas pour une recherche et une mise à jour des appareils.

#### **Commandes de contrôle**

Allumer :

« OK Google, allume (nom de l'appareil) »

Eteindre :

« OK Google, éteint (nom de l'appareil) »

### **Utilisation avec une enceinte connectée AMAZON ECHO (ALEXA)**

#### **Installation de Amazon Echo (ALEXA)**

- Téléchargez l'application « Amazon Alexa »
- Créez un compte Amazon et connectez-vous dans l'App
- Branchez l'alimentation de votre enceinte sur le secteur, vous devez être dans une pièce où vous avez un bon réseau Wi-Fi
- Voulez-vous configurer un appareil ? répondre « oui »
- Autoriser la localisation : « oui »
- L'application recherche automatiquement votre appareil ou via menu en bas à droite, cliquez « + ajouter un appareil » et suivez les instructions à l'écran.
- Activez le skill Tuya Smart dans l'application Alexa
- Cliquez sur "enable to use"
- Dans l'écran "Lier votre compte Tuya Smart avec Amazon Alexa, cliquez « accepter et lier »
- L'app vous confirme que Tuya est bien lié à Alexa, cliquez « close »
- L'écran suivant vous permet de chercher automatiquement vos appareils connectés.
- Dès que vous allez installer un nouvel objet avec Tuya Smart, il va directement apparaître dans l'application. Il en est aussi de même pour les scénarios qui vont faire leur apparition et seront donc utilisables à la voix. Choisissez bien le nom de l'appareil et/ ou du scénario.
- Si vos appareils n'apparaissent pas directement dans l'application Alexa, lancez une recherche des nouveaux appareils via Alexa et ils apparaitront. Sélectionnez « ajoutez un appareil » et ensuite soit « Tuya » soit le type d'appareils que vous avez mis en place (si vous n'êtes pas sûr, choisissez « autre » tout en bas).

#### **Commandes de contrôle**

Allumer :

« Alexa, allume (nom de l'appareil) » Eteindre :

« Alexa, éteint (nom de l'appareil) »